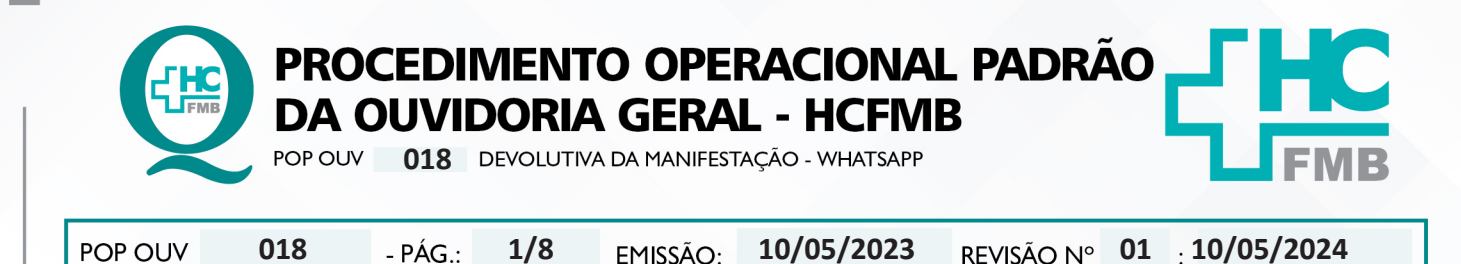

#### **1. OBJETIVO:**

Transmitir a resposta institucional do HCFMB, a emissão é de responsabilidade do gestor da área envolvida citada na manifestação, bem como atender as políticas públicas e ordenamentos jurídicos, os quais norteiam o direito de resposta, a valorização da opinião do usuário frente aos serviços recebidos pelo Estado, e a humanização do atendimento. É de suma importância responder ao usuário, de forma rápida e eficiente, o que impacta na percepção positiva da sociedade quanto a gestão do HCFMB. A comunicação é de responsabilidade da Ouvidoria-Geral.

#### **2. ABRANGÊNCIA:**

Complexo Hospital das Clínicas da Faculdade de Medicina de Botucatu (HCFMB), Pronto Socorro Adulto – Dr. Virgínio José Lunardi (PSA), Pronto Socorro Pediátrico – Prof. Dr. Antonio de Pádua Campana (PSP), Hospital Estadual de Botucatu (HEBO), Serviço de Atenção e Referência em Álcool e Drogas (SARAD) e Casas de Apoio (CA). Público Atendido: Usuários do Sistema Único de Saúde (SUS) e Saúde Suplementar (SS).

### **3. MATERIAIS E RECURSOS NECESSÁRIOS:**

**3.1. Equipamentos de Proteção Individual (EPI's):** não se aplica.

**3.2. Materiais Específicos para o Procedimento:** Sistema Hospitalar Informatizado MV e Sistema Ouvidor SES/SP e telefone com whatsapp.

#### **4. PROCEDIMENTOS:**

4.1. Acessar o Sistema Ouvidor SES/SP (**https://ouvidorses.sp.gov.br**), inserir usuário, senha, Recaptcha e logar no Sistema;

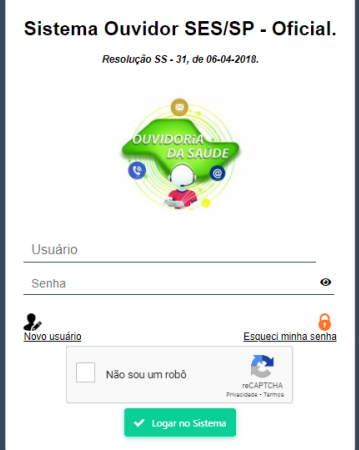

Aprovação da Superintendência: Prof. Dr. José Carlos Souza Trindade FIlho

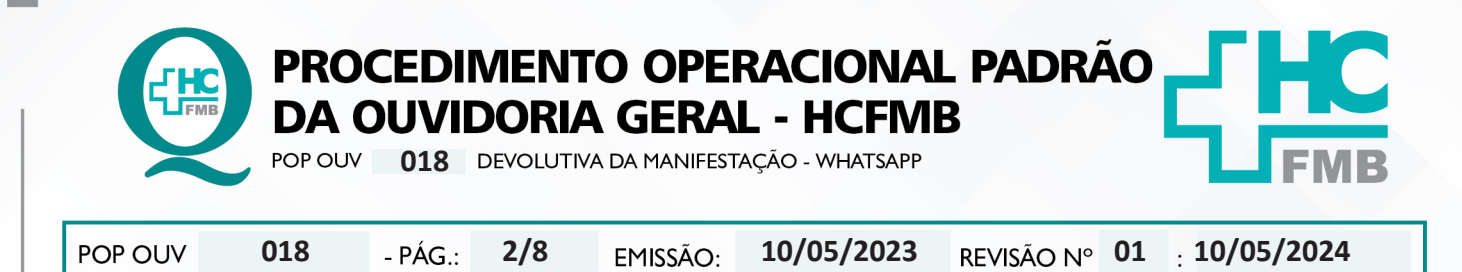

4.2. Abrir o Sistema Ouvidor SES/SP > **Módulo Acompanhamentos** > Enviadas Sem Sistema Sub Rede > clicar em **Respondida, abrirá listagem com as manifestações respondidas que aguardam comunicação da Ouvidoria-Geral;**

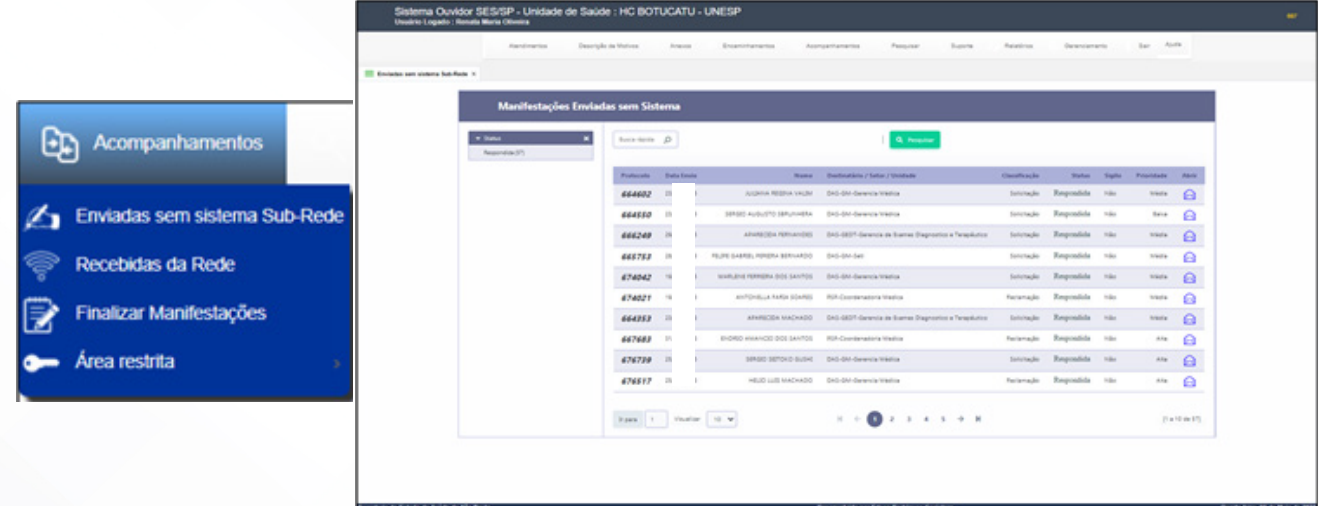

4.3. Clicar em **Abrir** (ícone carta azul),abrirá uma nova tela com a **Manifestação para Área envolvida e Resposta da Área Envolvida**;

4.4. Analisar a resposta recebida se atende aos fatos ou questionamentos relatados pelo usuário;

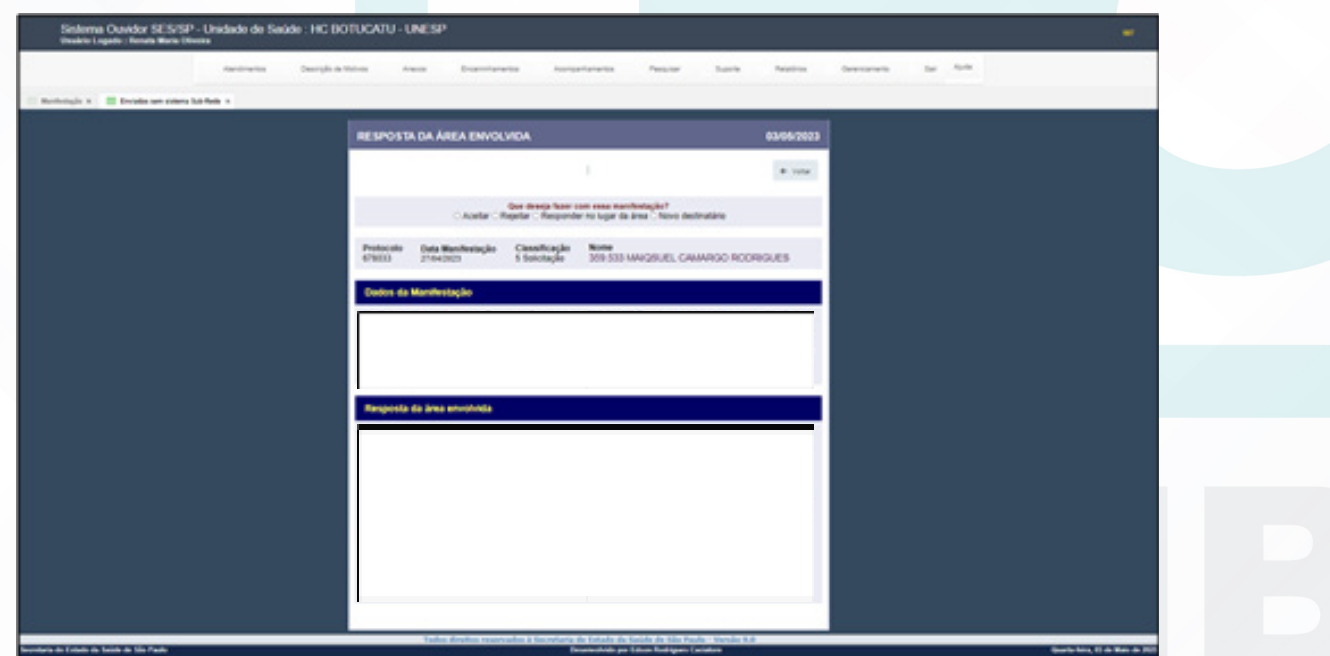

Aprovação da Superintendência: Prof. Dr. José Carlos Souza Trindade Filho

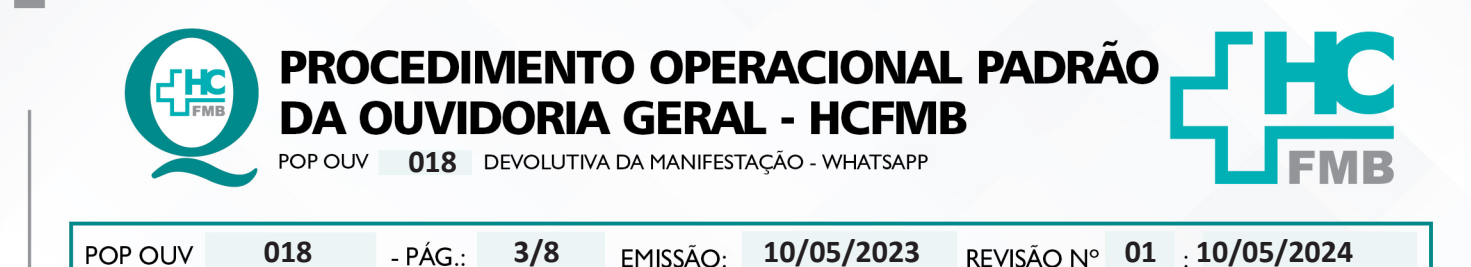

4.5. Na hipótese da resposta **não estar de acordo**, clicar em **Rejeitar ou Novo destinatário**;

4.6. Na condição de **análise procedente da resposta**, realizar requerimento de autorização da entrega de resposta por escrito para Chefia Imediata;

4.7. Acessar o **Módulo Pesquisar** > Manifestação > na caixa Protocolo inserir o número de protocolo ou na caixa **Nome** inserir o nome completo do usuário e clicar em **pesquisar**, clicar no lápis cinza (editar). Após aberta a manifestação em: Clicar em **imprimir**, abrirá outra tela, clicar imprimir novamente e salvar a manifestação em PDF na pasta Digitalização (na área de trabalho) >pasta Respostas >colocar o nome e o protocolo.

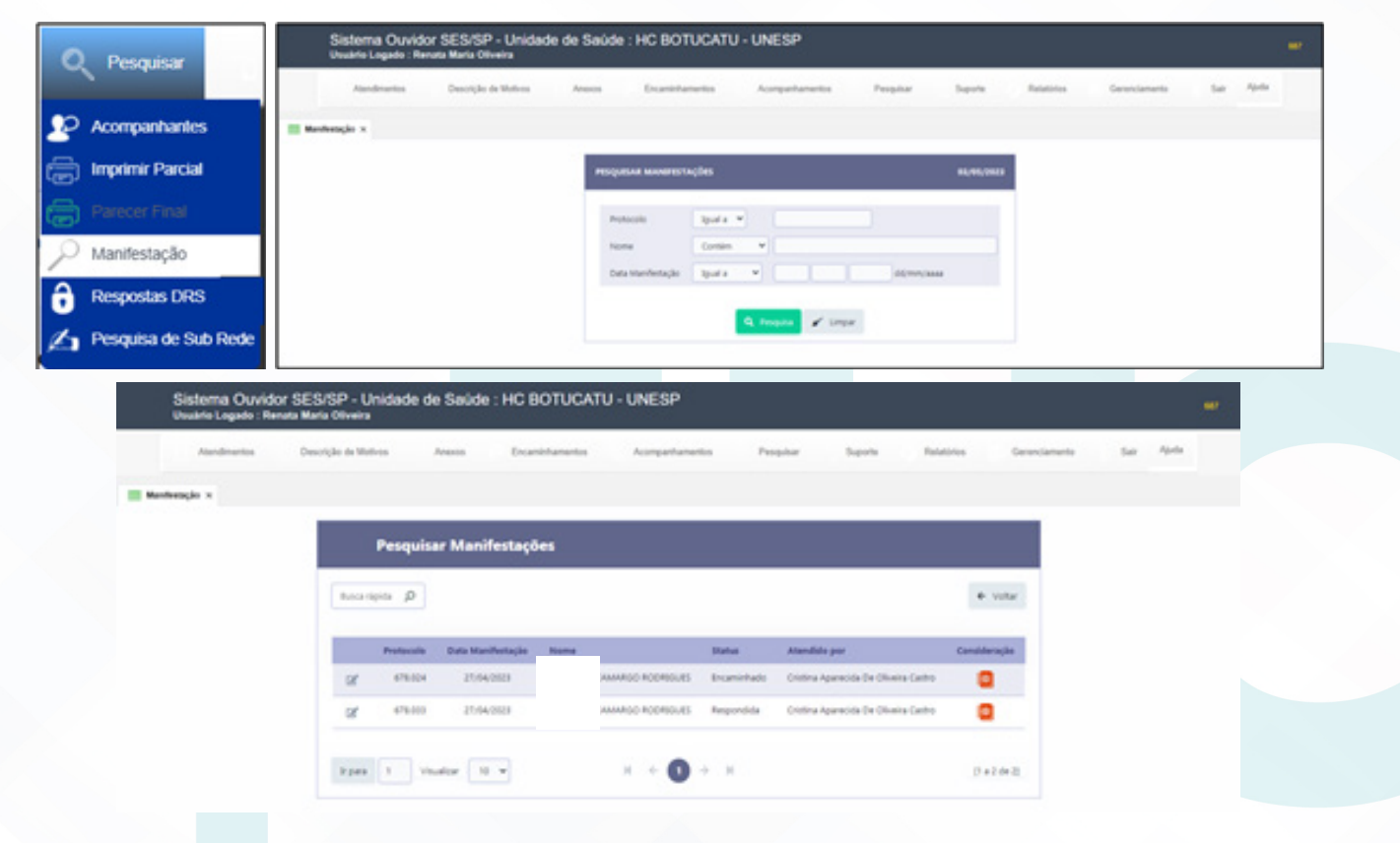

4.8. Imprimir a manifestação e colocar na pasta Manifestações por escrito para Avaliar e entregar para Chefia;

4.8.1. Após a devolução **Chefia**, se autorizado;

4.8.2. Entrar no site **https://www.pdf2go.com**

Aprovação da Superintendência: Prof. Dr. José Carlos Souza Trindade FIlho

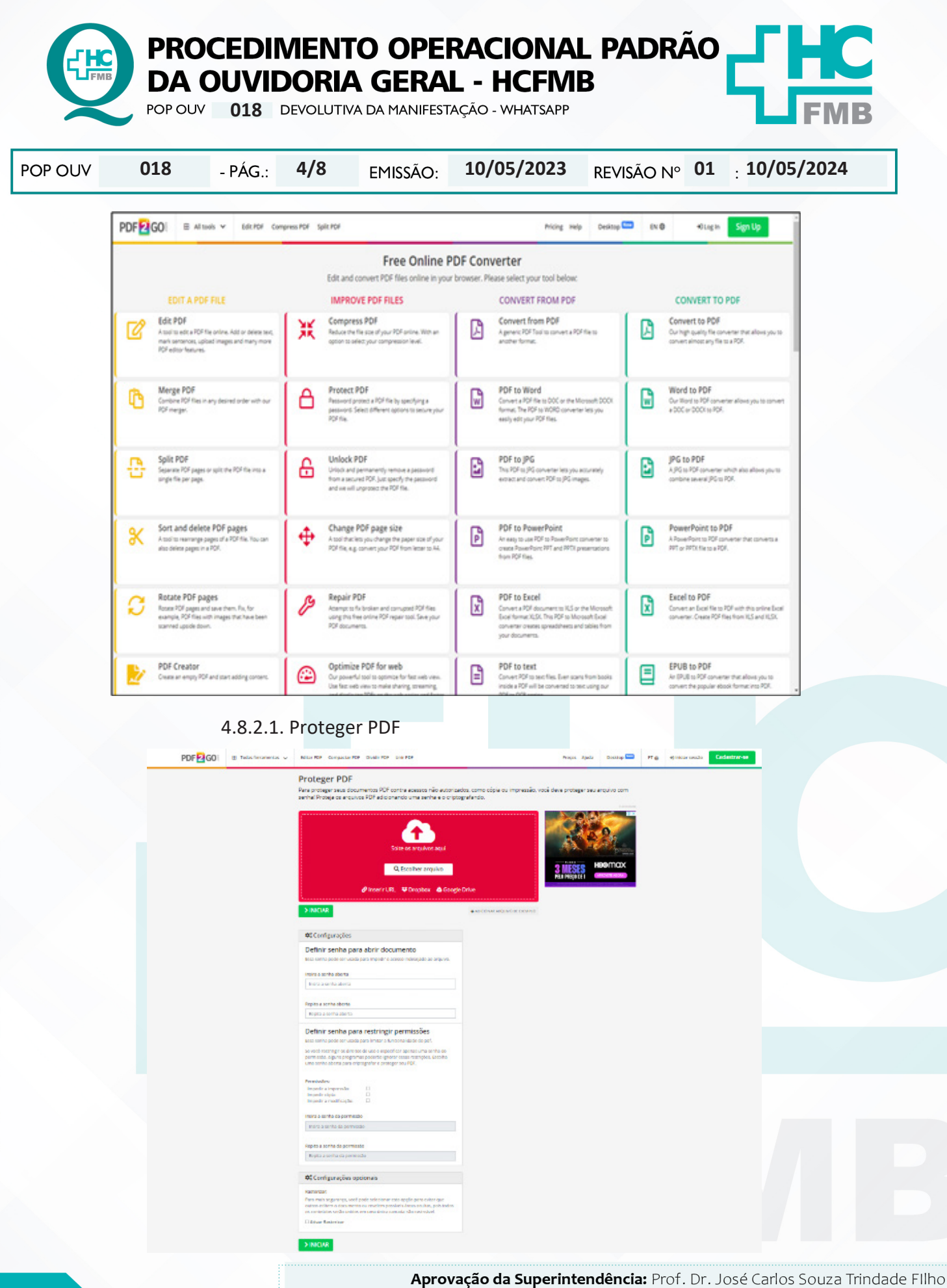

OUVIDORIA GERAL - HCFMB

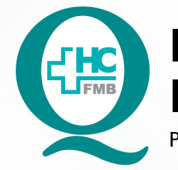

PROCEDIMENTO OPERACIONAL PADRÃO **DA OUVIDORIA GERAL - HCFMB** 

POP OUV 018 DEVOLUTIVA DA MANIFESTAÇÃO - WHATSAPP

**01 10/05/2024** POP OUV **018 10/05/2023 5/8**

 4.8.2.2. Clicar em Escolher Arquivo, pasta digitalizações – RESPOSTAS, selecionar o arquivo desejado e abrir

 4.8.2.3. Digitar a senha (Insira a senha aberta – repita a senha aberta) (4 primeiros dígitos do CPF do Paciente), iniciar e o arquivo será salvo em download;

 4.8.3. Entrar na pasta download, recortar o arquivo e colar na pasta digitalizações - COM SENHA

4.9. Salvar o número do telefone (whatsapp) do paciente/manifestante sempre escrevendo PC e o nome e sobrenome do paciente.

4.10. Abrir o whatsapp web;

4.10.1. Localizar o paciente;

4.10.2. Escrever bom dia, boa tarde e o nome do(a) manifestante no campo mensagem;

 4.10.3. Clicar em anexar (clips) e em seguida fotos e vídeos, escolher foto (chegou a resposta…) dentro da pasta digitalizações > **COM SENHA** selecionar e abrir

 4.10.4. Clicar em Anexar (clips) e em seguida documento, procurar o arquivo na pasta digitalizações – COM SENHA abrir e enviar

4.11. Aceitar a resposta, seguindo as orientações do item 4.2 e 4.3;

4.12. Abrir o **Módulo Acompanhamentos** (Sistema Ouvidor SES) > Finalizar Manifestações, selecionar a manifestação e clicar em **Finalizar** (ícone mão azul com lápis). O Sistema direcionará para o formulário **Parecer Final**;

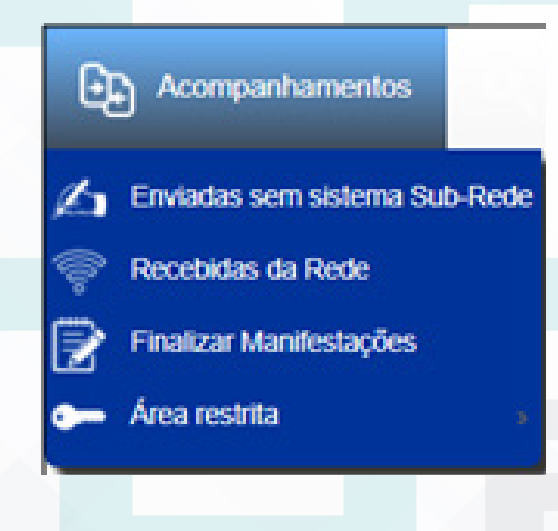

Aprovação da Superintendência: Prof. Dr. José Carlos Souza Trindade FIlho

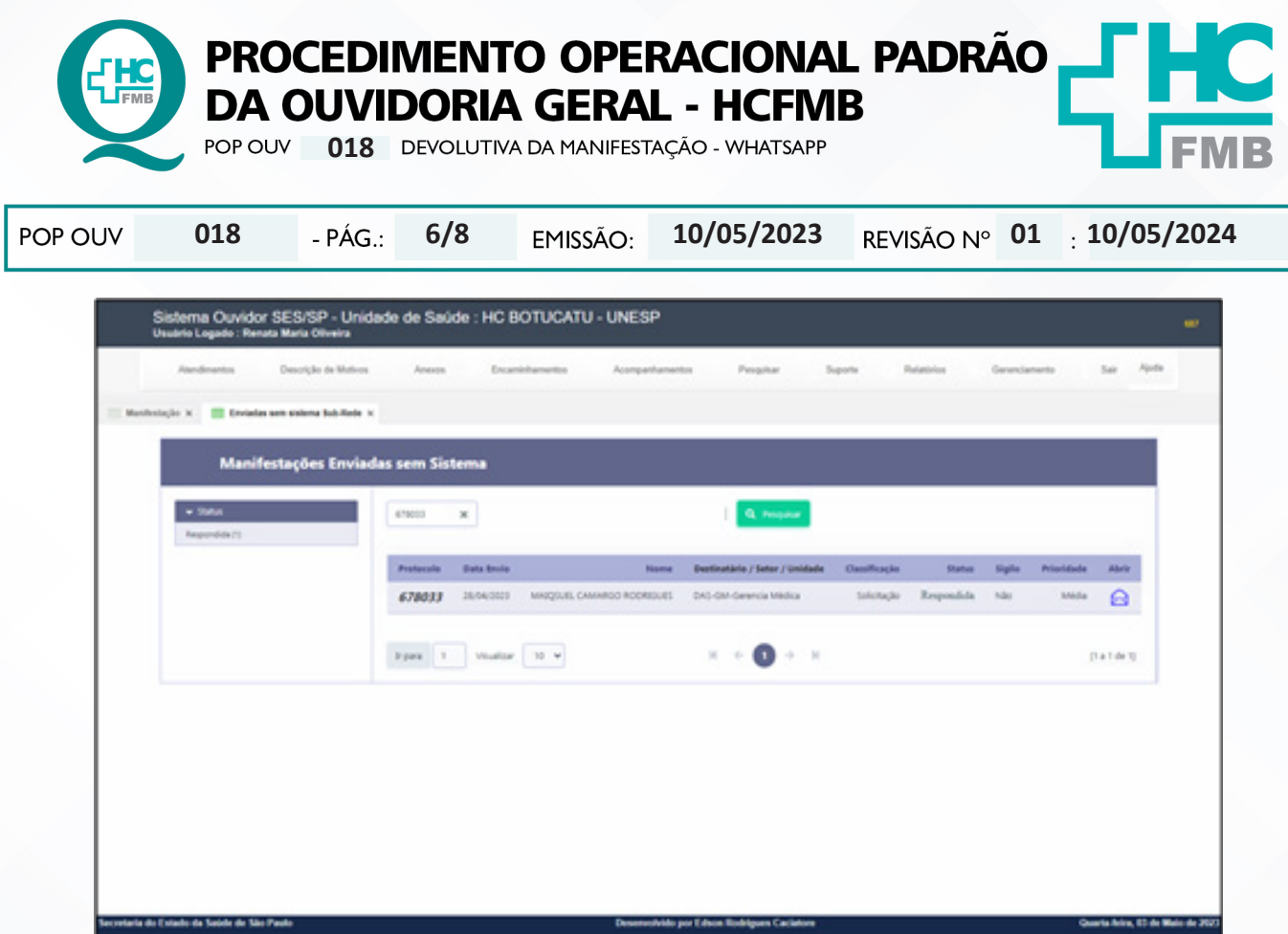

## 4.13. Na caixa **Parecer Final (Máximo 32.000)**;

4.14. Preencher com os seguintes dados: **Resposta da Área Envolvida** e na seqüência colocar para qual e-mail foi encaminhado, data, horário e nome do funcionário que realizou e envio, clicar em parecer final, abrirá uma caixa de mensagem, se tiver certo clicar em ok e clicar em parecer final novamente;

4.15. Depois do **Parecer Final** concluído a manifestação é Finalizada (manifestação completou todo o ciclo de tramitação), e somente poderá ser localizada no **Módulo Pesquisar**;

4.16. Anotar as informações efetuadas na **Planilha Rastreabilidade (ano atual)**.

4.17. Preenchimento **Planilha Rastreabilidade (ano atual)** > **Ouvidoriahc** > **Ouvidoria Geral**  > Atualização > Rastreabilidade > **Planilha Rastreabilidade (ano atual): Nome do Usuário** [nome completo do usuário/doador]; **Protocolo SES** [número de protocolo do Sistema Ouvidor SES/SP]; E-mail [informado pelo usuário]; **Tentativa 1** [data, horário,]; **Tentativa 2 e Tentativa 3** [deixar em branco]; **Resolvida Sim / Não** [deixar em branco] e **Satisfeito ou Insatisfeito** [ deixar em branco] Usuário [nome do usuário que executou].

Aprovação da Superintendência: Prof. Dr. José Carlos Souza Trindade Filho

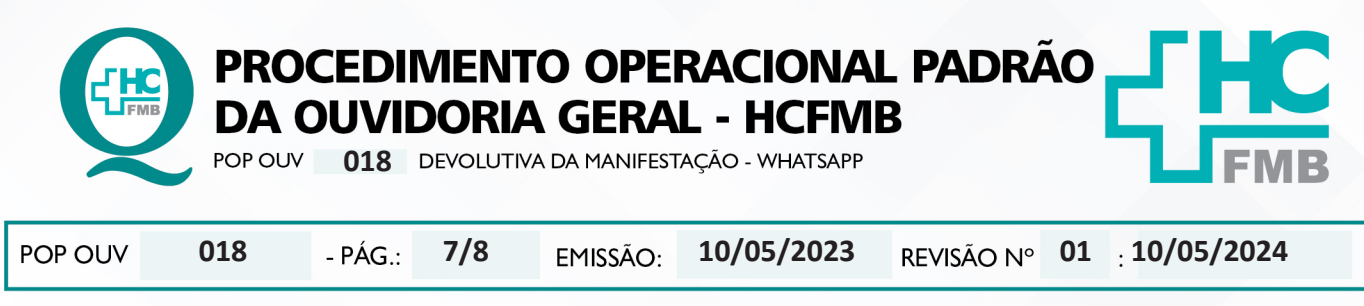

**5. CONTINGÊNCIA:**

Não se aplica

# **6. OBSERVAÇÕES:**

Não se aplica.

### **7. RESPONSÁVEIS PELA ELABORAÇÃO DO DOCUMENTO:**

**7.1. Autores:** Cristina Aparecida de Oliveira Castro, Renata Maria de Oliveira e Sheila Luana Sales Abrantes Tancler.

**7.2. Revisores:** Sheila Luana Sales Abrantes Tancler

## **8. REFERÊNCIAS BIBLIOGRÁFICAS:**

- BRASIL. Lei nº 13.709, de 14 de agosto de 2018. Altera a Lei nº 13.709, de 14 de agosto de 2018, para dispor sobre a proteção de dados pessoais e para criar a Autoridade Nacional de Proteção de Dados; e dá outras providências.

- MINISTÉRIO DA SAÚDE. Ouvidoria Geral do SUS. Manual das Ouvidorias Públicas do SUS. Brasília: Ministério da Saúde, 2014.

- SÃO PAULO (Estado). Decreto nº 60.399, de 29 de abril de 2014. Dispõe sobre a atividade das Ouvidorias instituídas pela Lei nº 10.294, de 20 de abril de 1999. São Paulo: São Paulo, 2014.

- SÃO PAULO (Estado). Lei nº 10.294, de 20 de abril de 1999. Dispõe sobre a proteção e defesa do usuário do serviço público do Estado.São Paulo: São Paulo, 1999.

- SECRETARIA DE SAÚDE DO ESTADO DE SÃO PAULO. Ouvidoria Central. Manual do Sistema Informatizado Ouvidor SES. São Paulo: Secretaria de Saúde do Estado de São Paulo, 2015.

- SECRETARIA DE SAÚDE DO ESTADO DE SÃO PAULO. Ouvidoria Central. Diagrama de Atividades do Sistema SES Ouvidor On-line. São Paulo: Secretaria de Saúde do Estado de São Paulo, 2018.

- SECRETARIA DE SAÚDE DO ESTADO DE SÃO PAULO. Resolução SS – nº 31/2018. Dispõe sobre a obrigatoriedade do uso do Sistema Ouvidor SES/SP online para gerenciamento das manifestações apresentadas nos serviços de Ouvidoria vinculadas à SES/SP e dá providências correlatas. São Paulo: Secretaria de Saúde do Estado de São Paulo, 2018.

Aprovação da Superintendência: Prof. Dr. José Carlos Souza Trindade FIlho

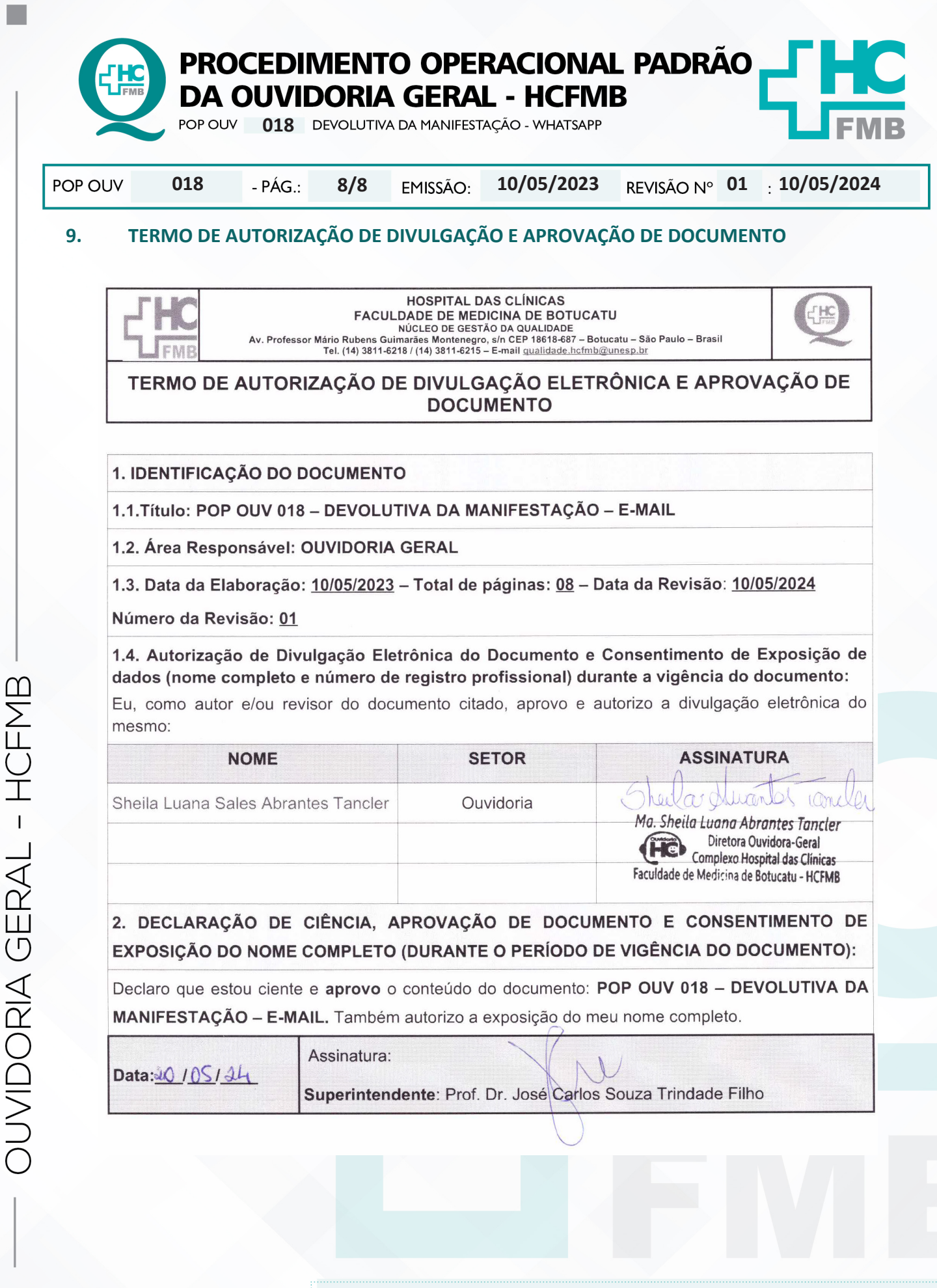

Aprovação da Superintendência: Prof. Dr. José Carlos Souza Trindade FIlho